## 2022 Junior Class Entry Instructions

If at any time you need assistance please feel free to e-mail us at <a href="mailto:fairclerk@racinecountyfair.com">fairclerk@racinecountyfair.com</a> or call 262-878-3895 Option 2

- Go to our website: www.racinecountyfair.com,
  - o Navigate to: Entry Information, Junior Class, Online Entries
- Alternatively, you can find our online entry site at <u>racine.fairwire.com</u>

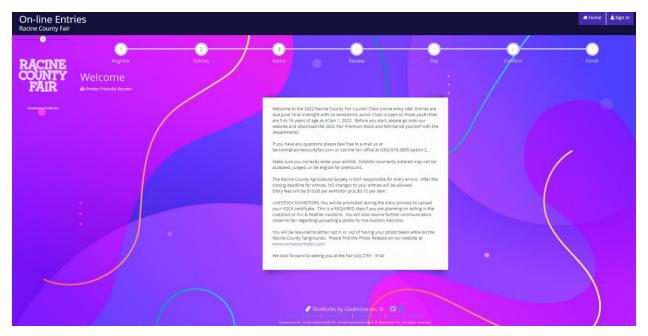

- You will need to enter your First Name and Last Name and select the "I am a new exhibitor or have yet to register this year" option.
  - o Families may enter together using the "Quick Group" option in the Tip Line

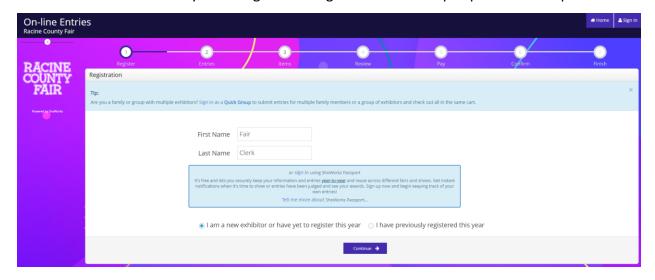

- On the next screen, you will be required to enter all of your exhibitor's information (including date of birth), and enter a password.
  - o Enter a Premise ID if you are showing livestock
  - Enter the YQCA certificate number if you are selling any animals in either the Livestock or Fur & Feather Auctions (Beef, Sheep, Swine, Goats, Poultry & Rabbits)

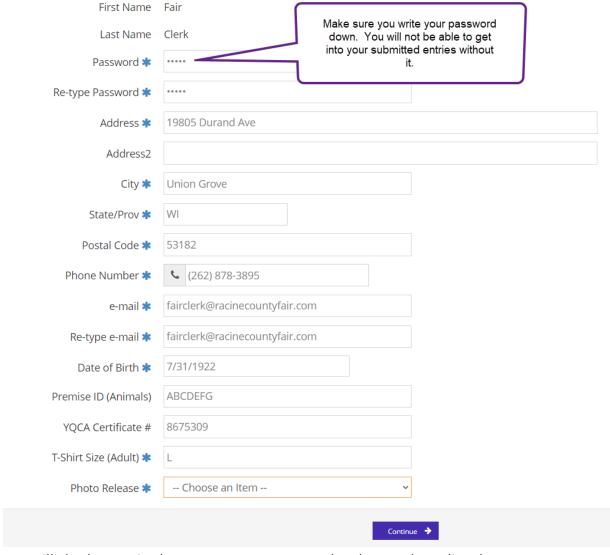

- You will also be required to agree or not agree to the Photo Release listed on our Website

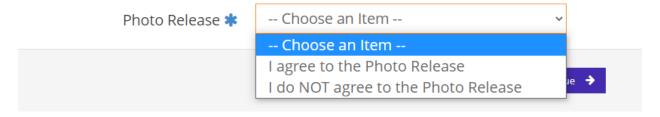

- Once registered, you will be able to start choosing your entries.
  - Choose Department
  - Choose Division
  - Choose which class(es) you wish to enter. You may check as many as you want within that division but you may only enter each class once. Swine exhibitors You will still get the dropdown menu and will only be able to enter the 1<sup>st</sup> Market Hog as in years past.
  - o Choose the Club or Association you are exhibiting under.

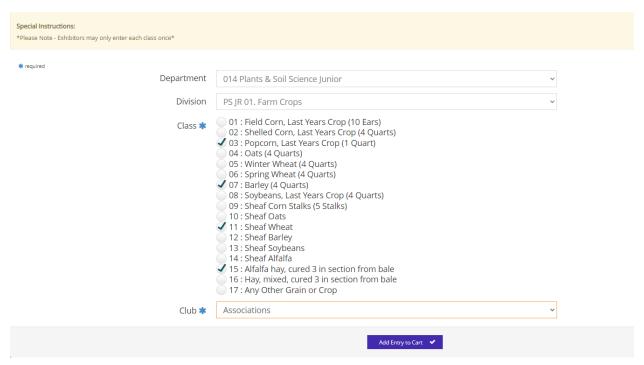

 Once all the information looks correct, you can add the entry(ies) to your cart which will show up on the left hand side of the screen.

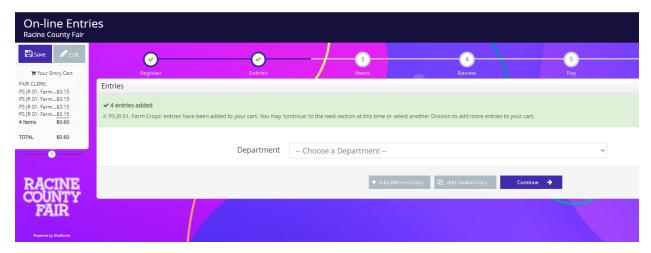

- **Beef, Sheep & Swine Exhibitors** selling in the auction. When you go to add your entry, you will get a popup screen asking for your YQCA certificate. Once you upload you will not be prompted for this again regardless if you are adding additional species.

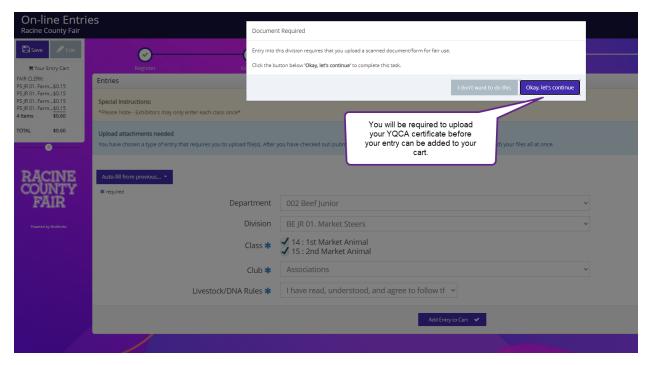

Goat, Rabbit, & Poultry Exhibitors selling in the auction. You will not get a pop-up screen. You will need to upload your YQCA certificate to one of your entries AFTER completion of your entries and you've checked out.

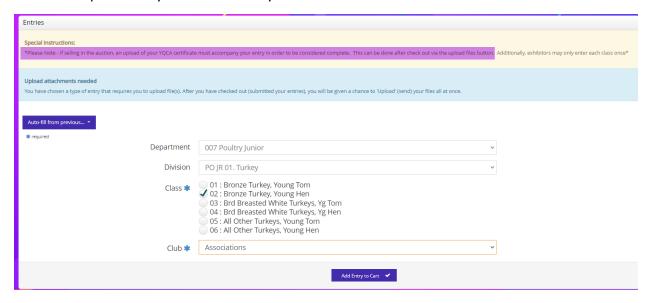

- Once finished with all entries, go to the Items section to choose additional items. The Junior Class entry fee will automatically be added as a required fee. This is also where you can choose to add additional passes.

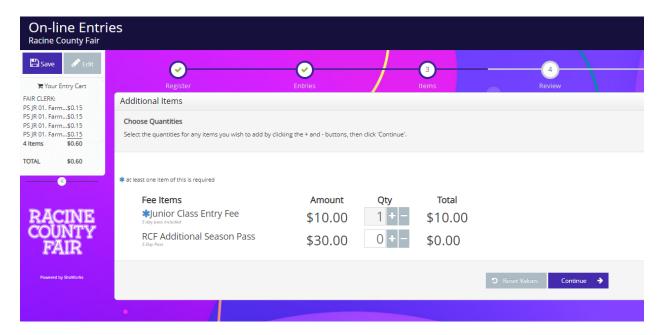

- After hitting continue, you will be able to review and edit your cart. If you wish to remove an item, just click on the red X on the right hand side of the list. This is where you can also save the cart for later. If you are satisfied with your entries, click "Checkout"

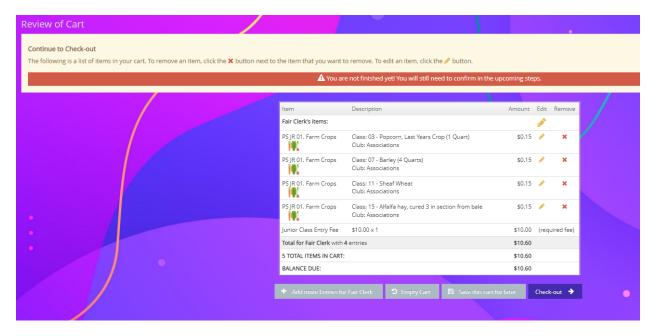

 You will then enter the Payment screen. Enter your credit card information of a Visa or Mastercard ONLY

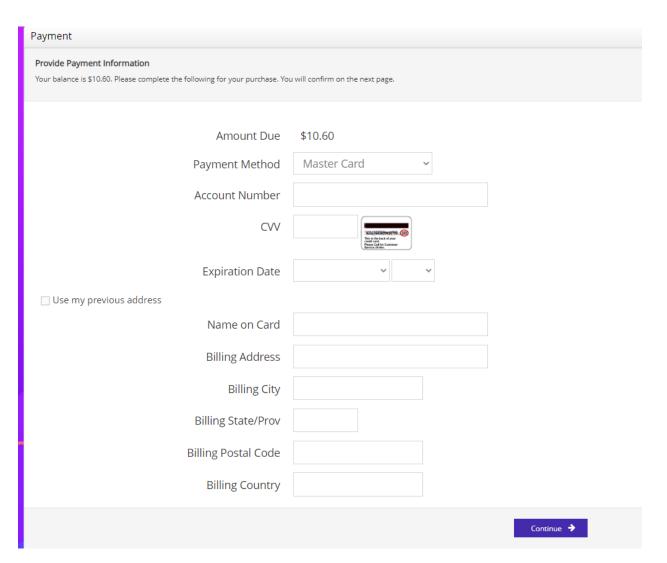

 Once you enter your credit card information, you will be taken to the Confirmation screen. YOU WILL NOT BE ENTERED until you type YES in the signature box and hit submit.

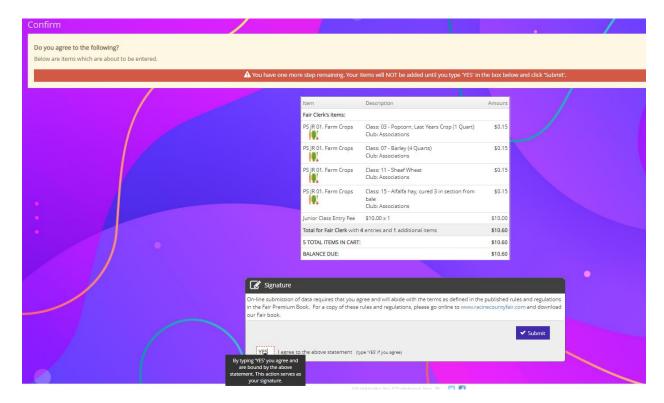

- After submission, you are now entered for the 2022 Racine County Fair! You can print your receipt on the confirmation screen. You will also receive an e-mail receipt with your entries. We hope to see you at the fair July 27<sup>th</sup> – 31<sup>st</sup>!

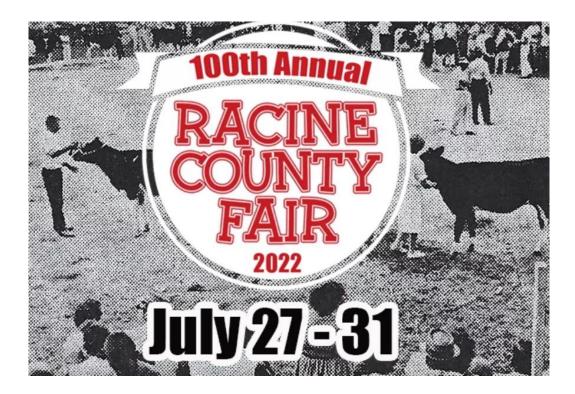